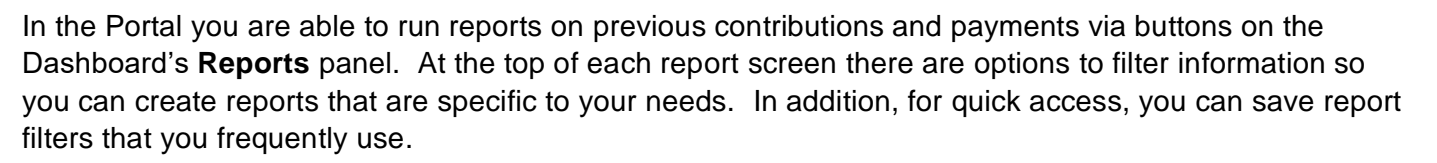

Contribution reports can be downloaded and saved in a number of formats.

### Viewing the Reports

b

 $\mathbf{C}$ 

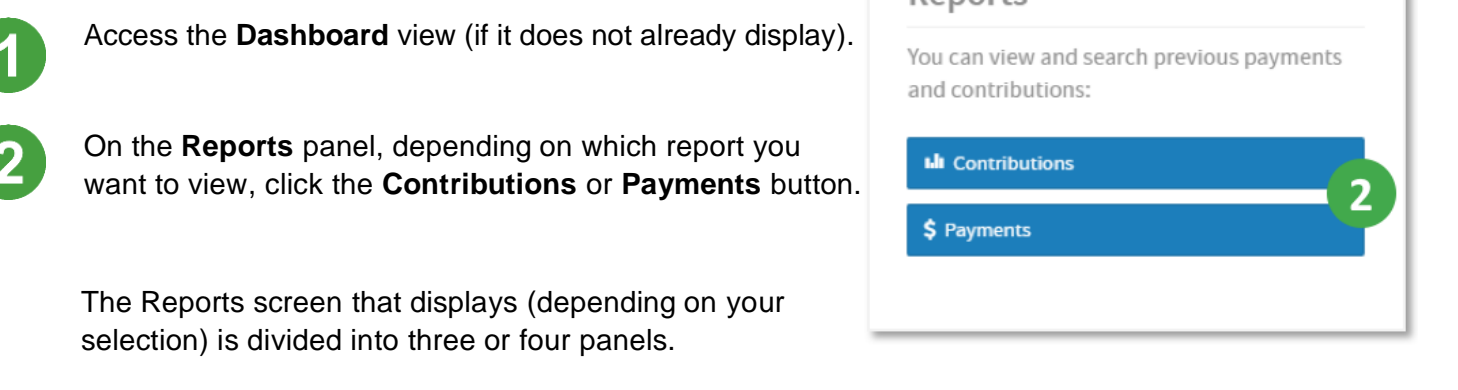

Renorts

The **Filters** panel provides various fields that can be used to filter the results. The fields a available depend on the report selected (the example below is for the Contributions report).

The **Grouping** panel (only available for Contributions reports), where you can nominate how the report results should be ordered and grouped.

For detailed information about Contributions report filters and groupings, see [Filters and Groups for Contributions Reports](#page-8-0) and [Filters for Payment Reports.](#page-15-0)

The **Results** panel, where the report displays after you apply filters.

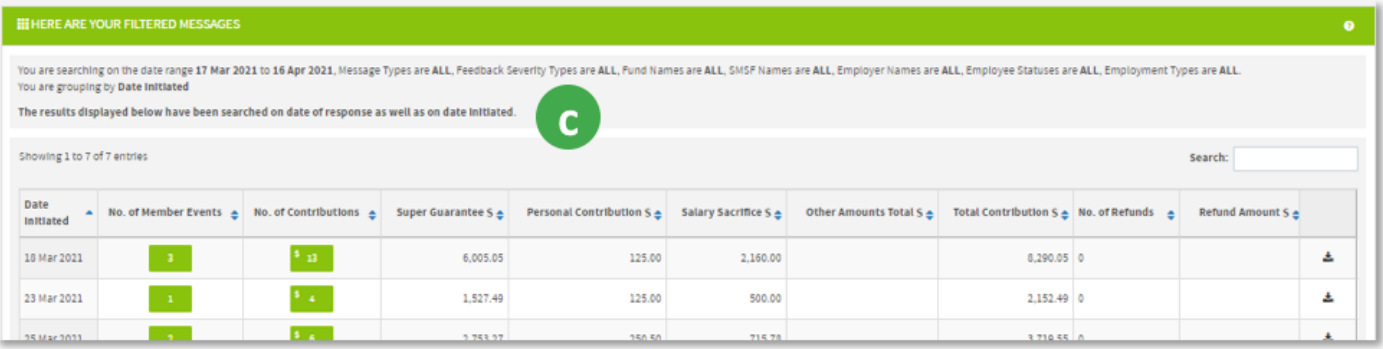

**SuperChoice** 

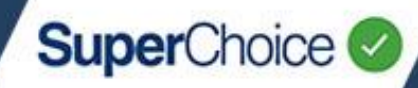

**Message Filter** 

**Search Results** 

**Saved Filters** 

x

曲

d

ø

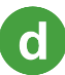

The **Sidebar** panel, where any saved filters are listed.

Collapse the width of the Sidebar by clicking the  $\blacksquare$  button. Click the  $\leftrightarrow$  button to expand the Sidebar.

Click **Message Filter** to redisplay the Filters panel after after a report's results display.

Click **Search Results** to display the Results panel.

Any saved filter sets are listed under **Saved Filters**, and can be applied with a single click.

For more information on saving filters, see Saving Filters and [Using](#page-5-0) **Saved Filters** 

### Running a Report

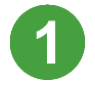

On the Dashboard view, on the **Reports** panel, click either the **Contributions** or the **Payments** button.

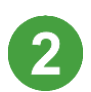

Select the filters you require.

For many of the filters the default is **All selected**. To change the default, click **Uncheck all**, and then click to select the required option(s).

You can click the small yellow Help  $\overline{f}$  for more information about a filter field.

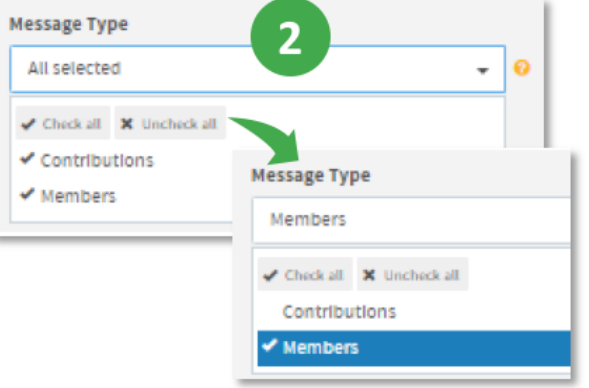

If you are running a Contributions report, select any required Grouping options.

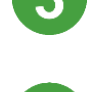

Click the **Search** button at the bottom of the screen.

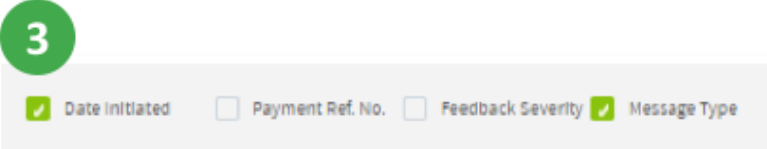

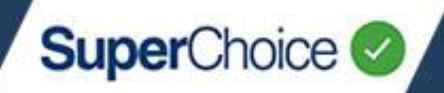

### Drilling down in a contributions report

Depending on the selected filter options, a contributions report will display coloured status icons with counter numbers that indicate how many errors, warnings and accepted transactions there are for Member Events and Contribution Events in a contribution upload.

Contributions with a red  $\frac{2\pi}{3}$  or an orange  $\frac{2\pi}{3}$  status should be investigated as action is required. These will have a Member Registration Outcome Response (MROR) or a Contribution Transaction Error Response (CTER) message.

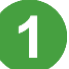

Select your report filters, and then click the **Search** button.

The results display in the bottom panel.

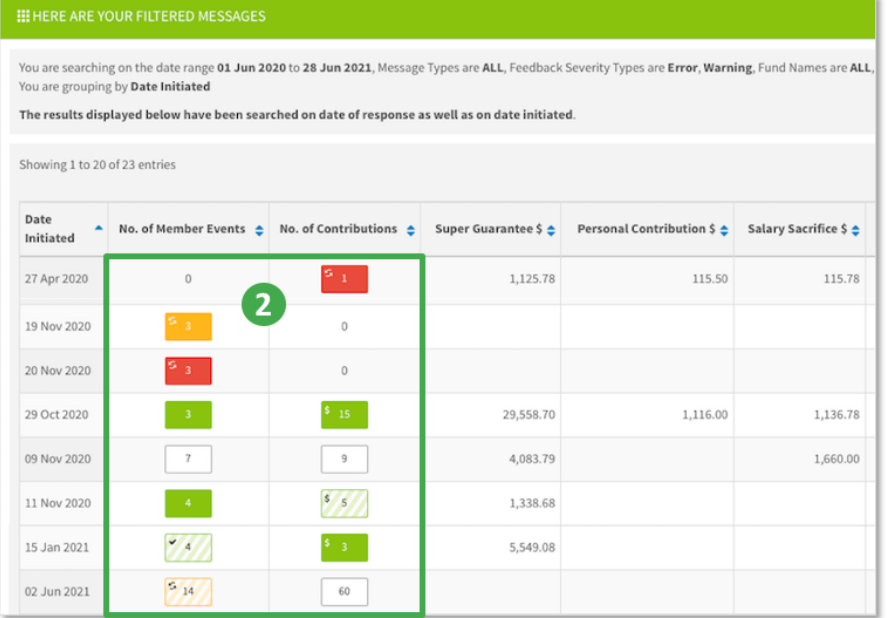

Locate the contribution that you want to investigate, and then on the same row, click the coloured square under **No. of Member Events** or **No. of Contributions**.

A window that lists a summary of the errors, warnings or acceptances displays. (In the below example, because a red square under **No. of Contributions** was clicked, a summary of errors for Contribution events displays.)

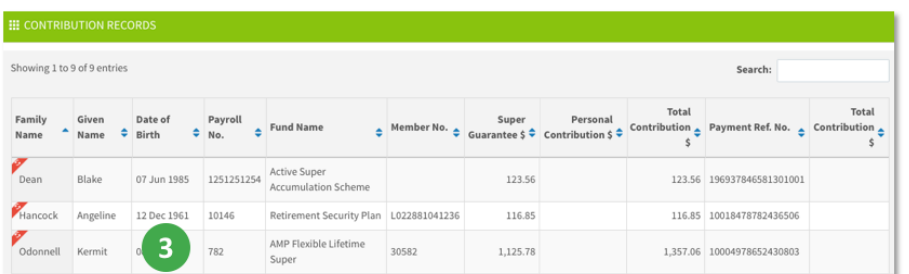

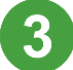

Locate the error that you want to view and click anywhere in the row.

A window opens and displays details about the error, including the message feedback.

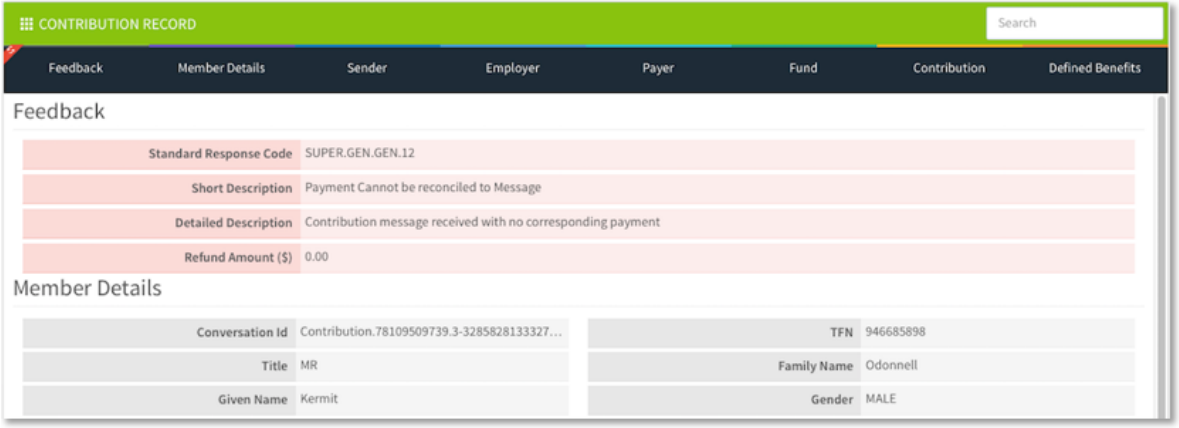

To return to the summary of messages, click the **Back to Summary** button. Otherwise, click **Close** to return to the report screen.

For detailed information about the square icons, see the *Employer Portal - Icon Quick Guide*.

#### Member and Contribution Events – Status icons

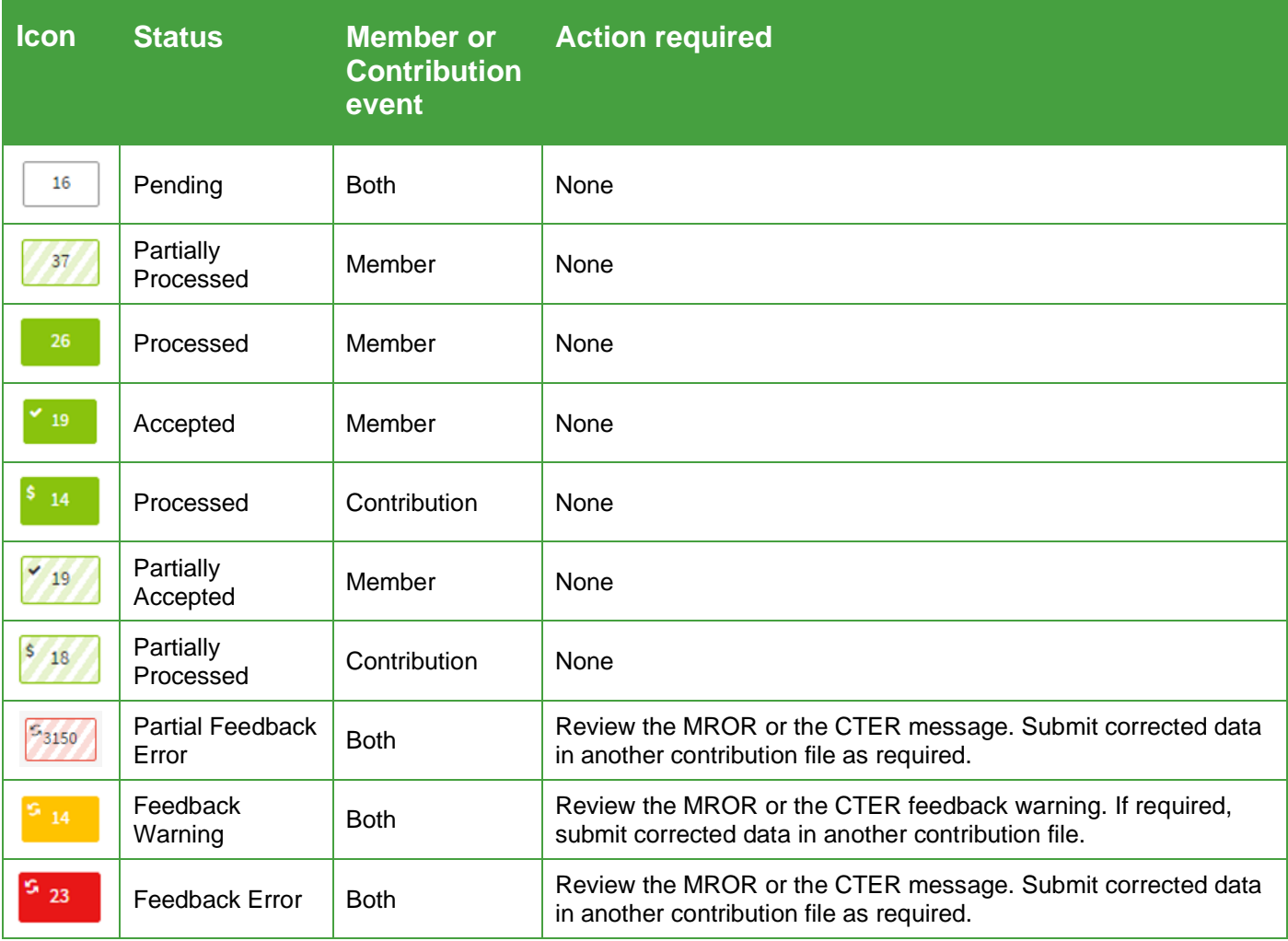

4

**SuperChoice** 

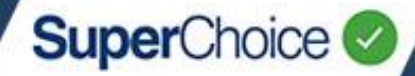

A list of Status icons and their meanings can be accessed on the Contributions Reports screen after a report is run. To see the list, on the filtered results click the Help icon  $\bullet$ .

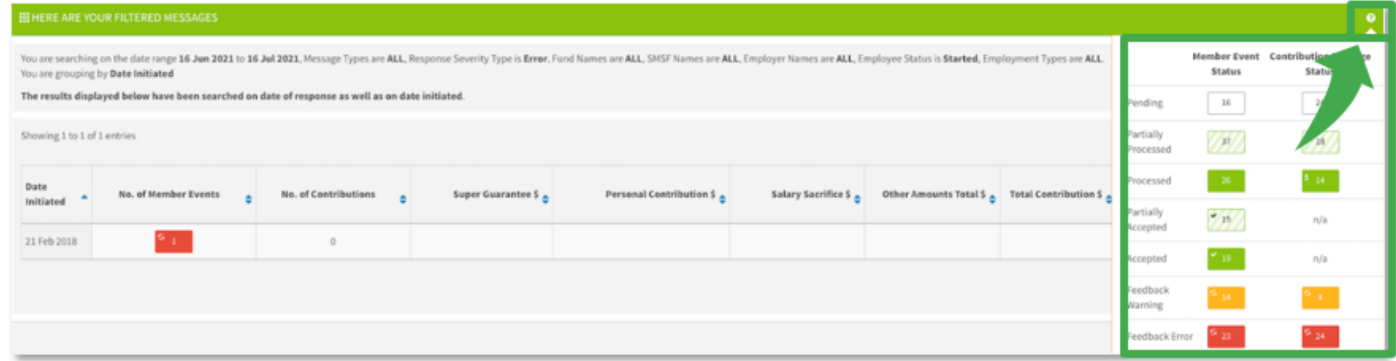

### Saving Filters

Any report filters (including the Grouping options for Contributions reports) can be saved and reused. These filters are stored in the **Saved Filters** option on the Sidebar.

For a list of suggested filters for you to save, see [Useful Filters to Save for Contributions Reports.](#page-12-0)

To save a filter:

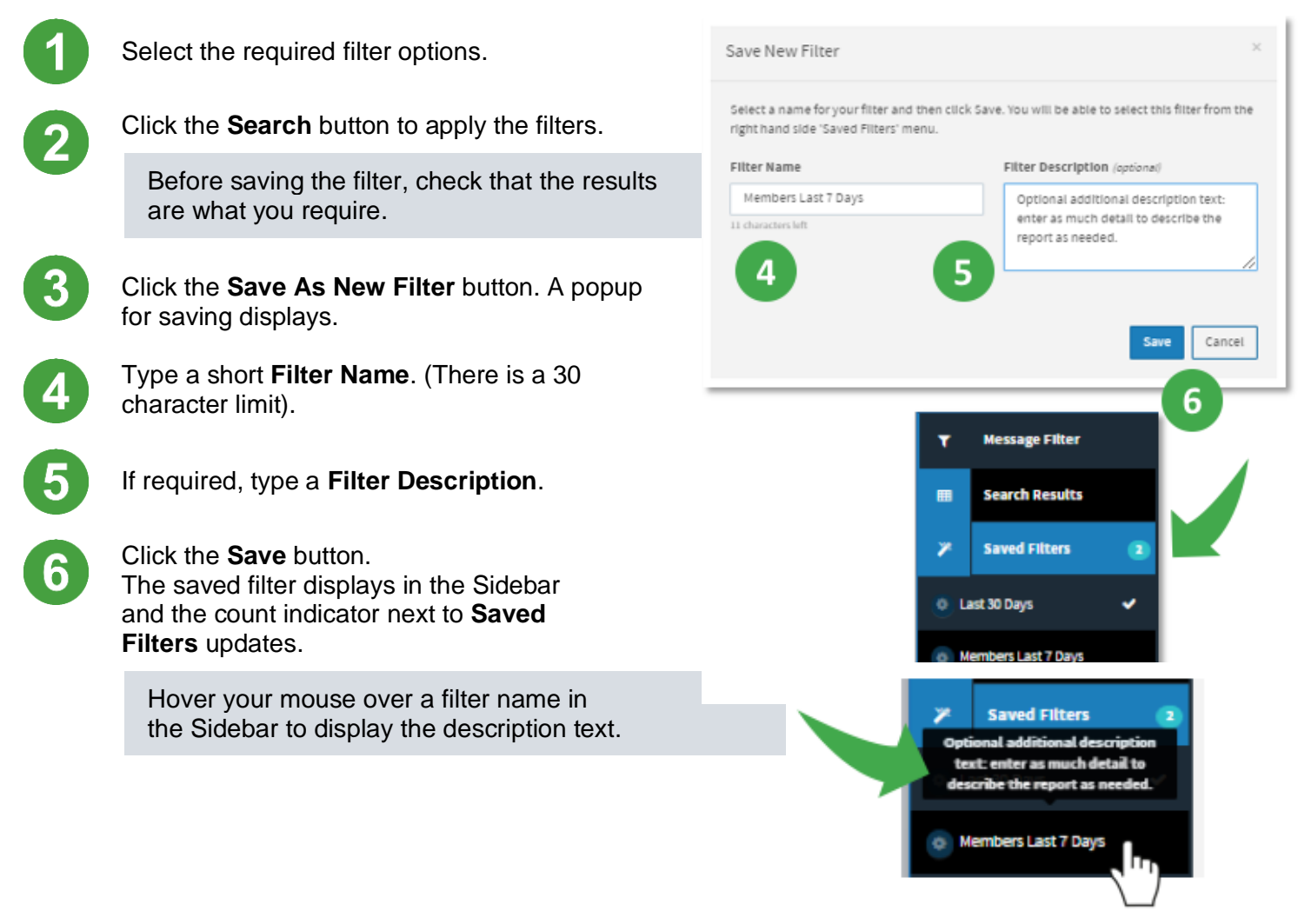

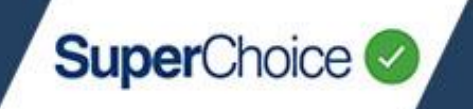

## <span id="page-5-0"></span>Using Saved Filters

To use any saved filters:

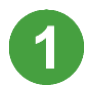

Select the required report from the **Reports** panel on the Dashboard.

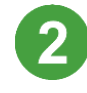

If necessary, click the  $\leftrightarrow$  button to expand the Sidebar.

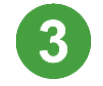

Click the saved filter. The report will display with all the saved filtering and grouping options applied.

## Setting a filter as the default

If you frequently run a report with specific filters, you can set this report as your default instead of 'Last 30 Days' which is the standard default.

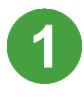

Click on the wheel icon  $\bullet$  next to the filter name.

On the popup menu, click **Set as Default**.

The selected filter becomes the default, indicated by the tick.

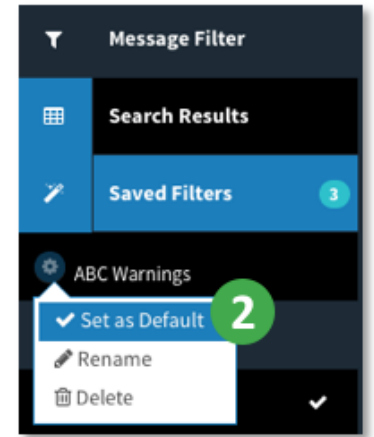

## Renaming a filter

If required, it is easy to rename a saved filter.

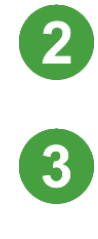

Click on the wheel icon  $\bullet$  next to the filter name.

- On the popup menu, click **Rename**.
- The **Rename Filter** window displays.

Type over the **Filter Name**.

Click the **Update** button.

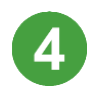

If applicable, type or change the **Filter Description**.

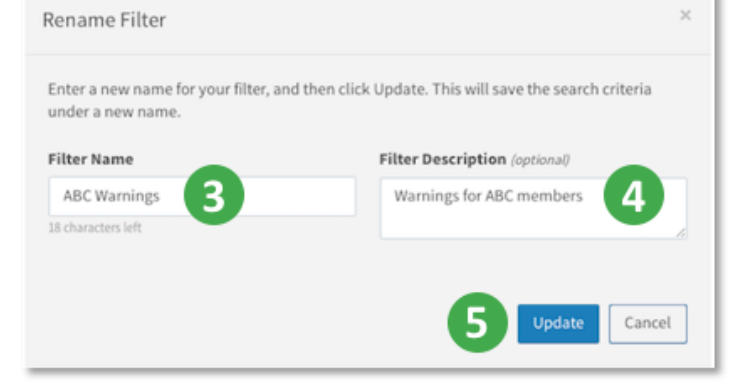

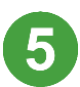

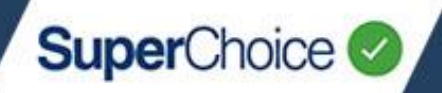

## Downloading a Contributions Report

After running a Contributions report, you can download and save it in a specified format. The downloaded report can be opened in Excel for further formatting and/or filtering and for distribution.

To download a Contributions report:

Click the **Download** icon **located on the right end of the results panel.** A popup displays.

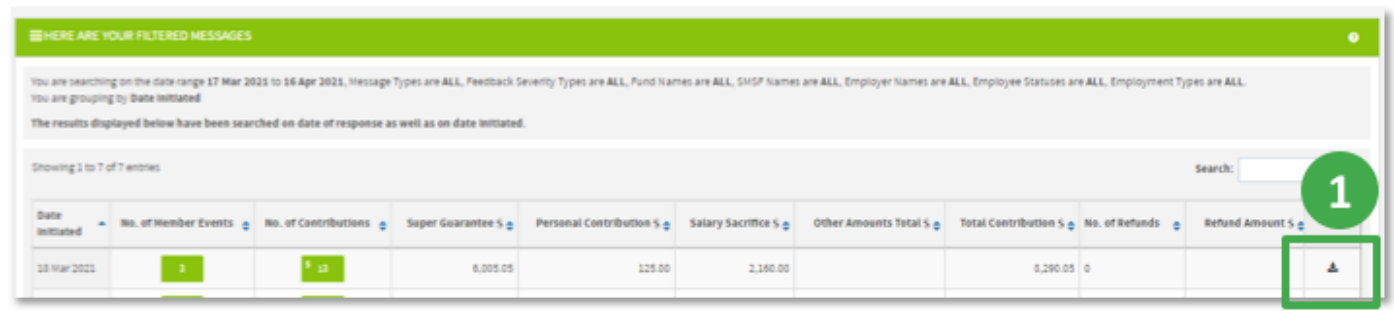

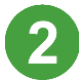

Select the required **Download Format**. (See a list of available formats below.)

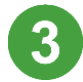

Nominate the **Time zone**.

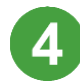

Click the **Download** button.

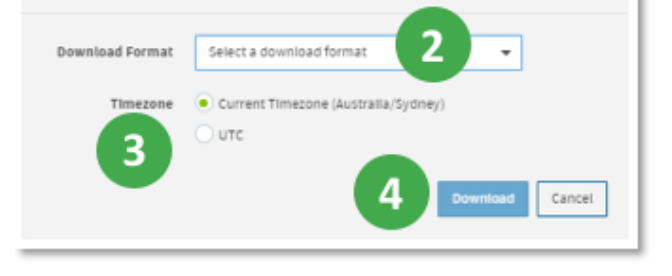

Select Download Configuration

Choose the location to save the file, and then click the **Save** button. Your report is now available for editing and distributing.

#### Download Formats

The three download formats, available for contribution reports, are described below. All downloads are in .CSV format so they can be viewed and manipulated in a text editor or Excel.

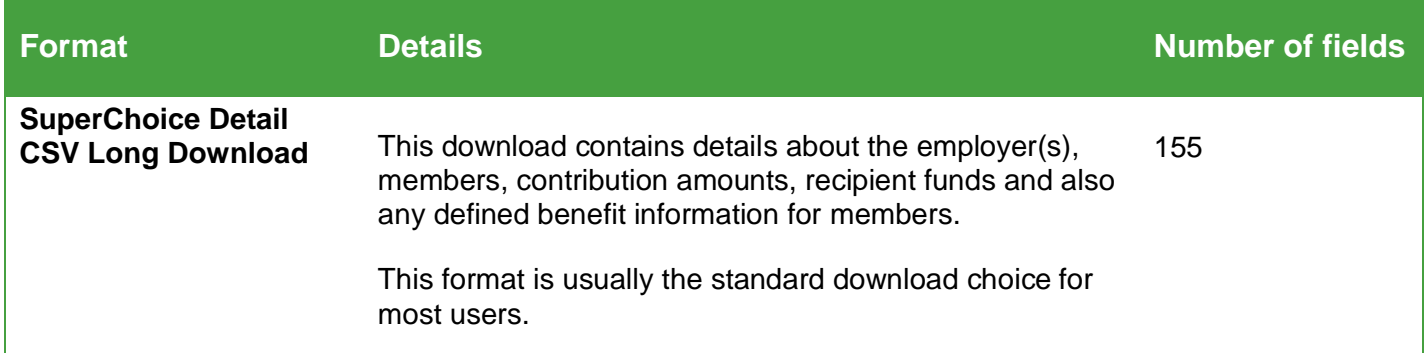

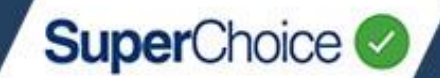

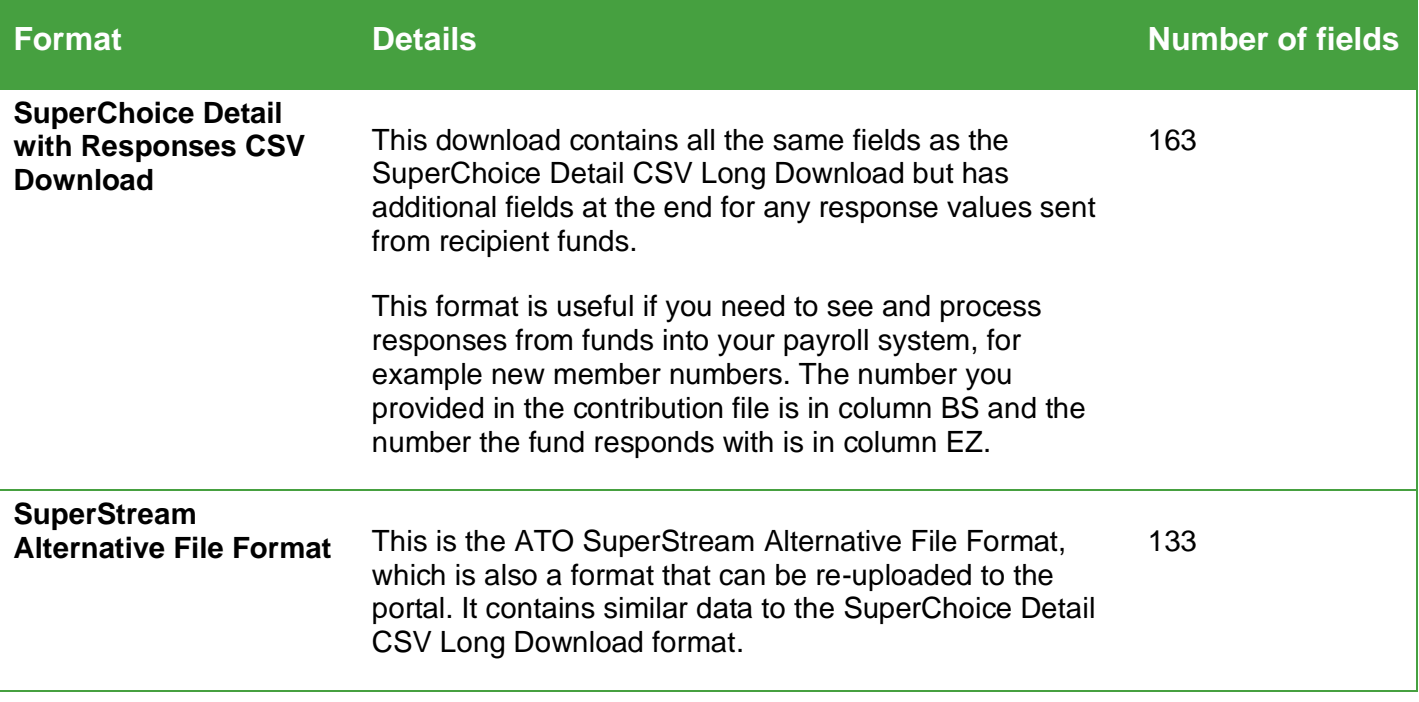

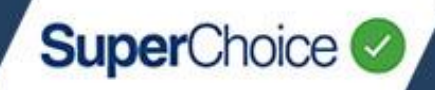

## <span id="page-8-0"></span>Filters and Groupings for Contributions Reports

#### Filters for Contributions Reports

There are 20 data filters available for reporting on contributions. The filters are a mix of pre-defined options such as **Message Type**, lists to select from such as **Fund Names**, and flexible fields into which you can type search criteria into such as **Benefit Category** and **Member No**.

A downloaded report will contain all data that relates to the results of your search criteria, not just the data in selected filter fields.

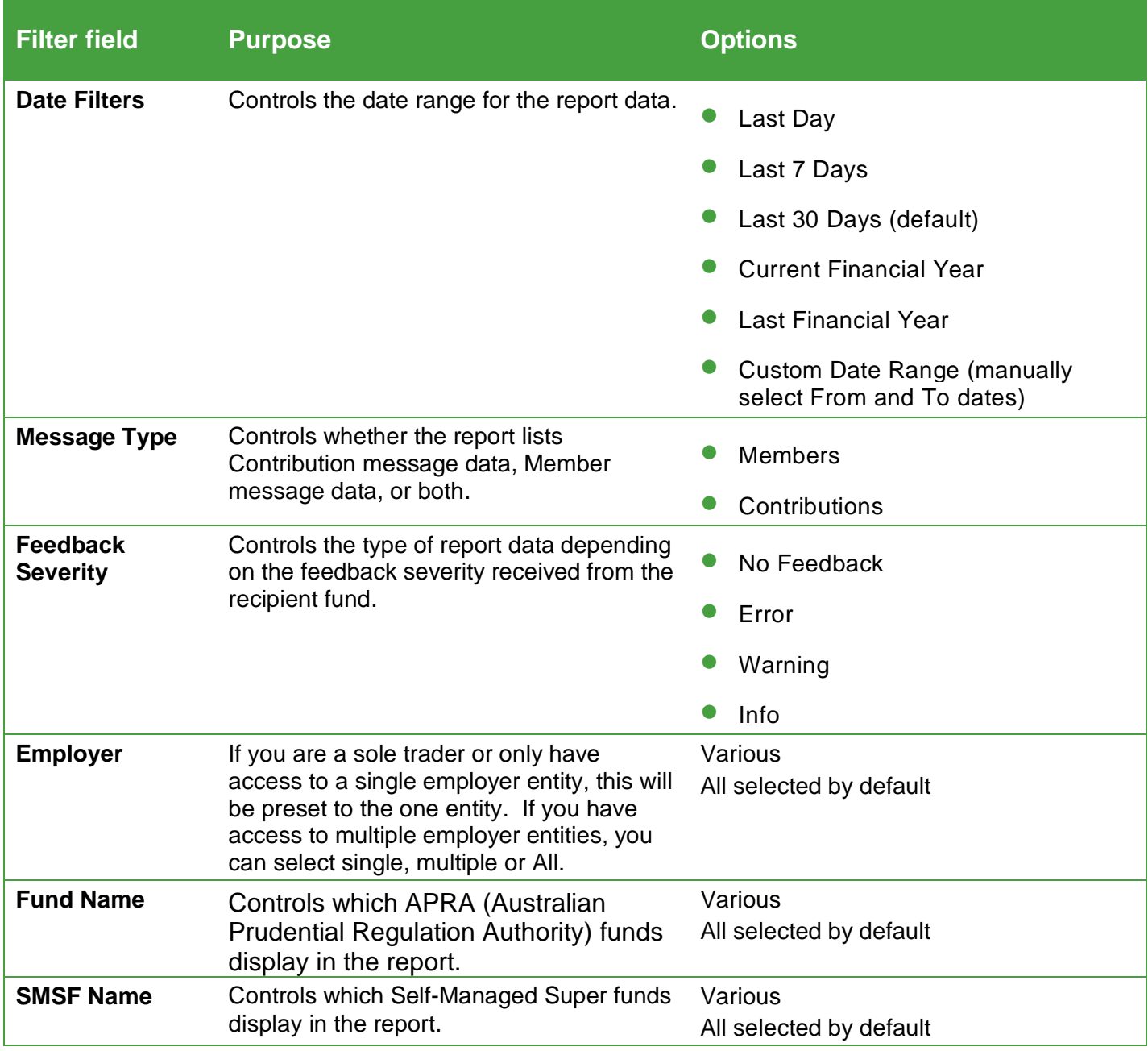

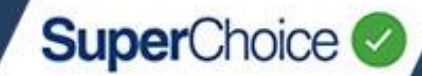

### Filters for Contributions Reports (continued…)

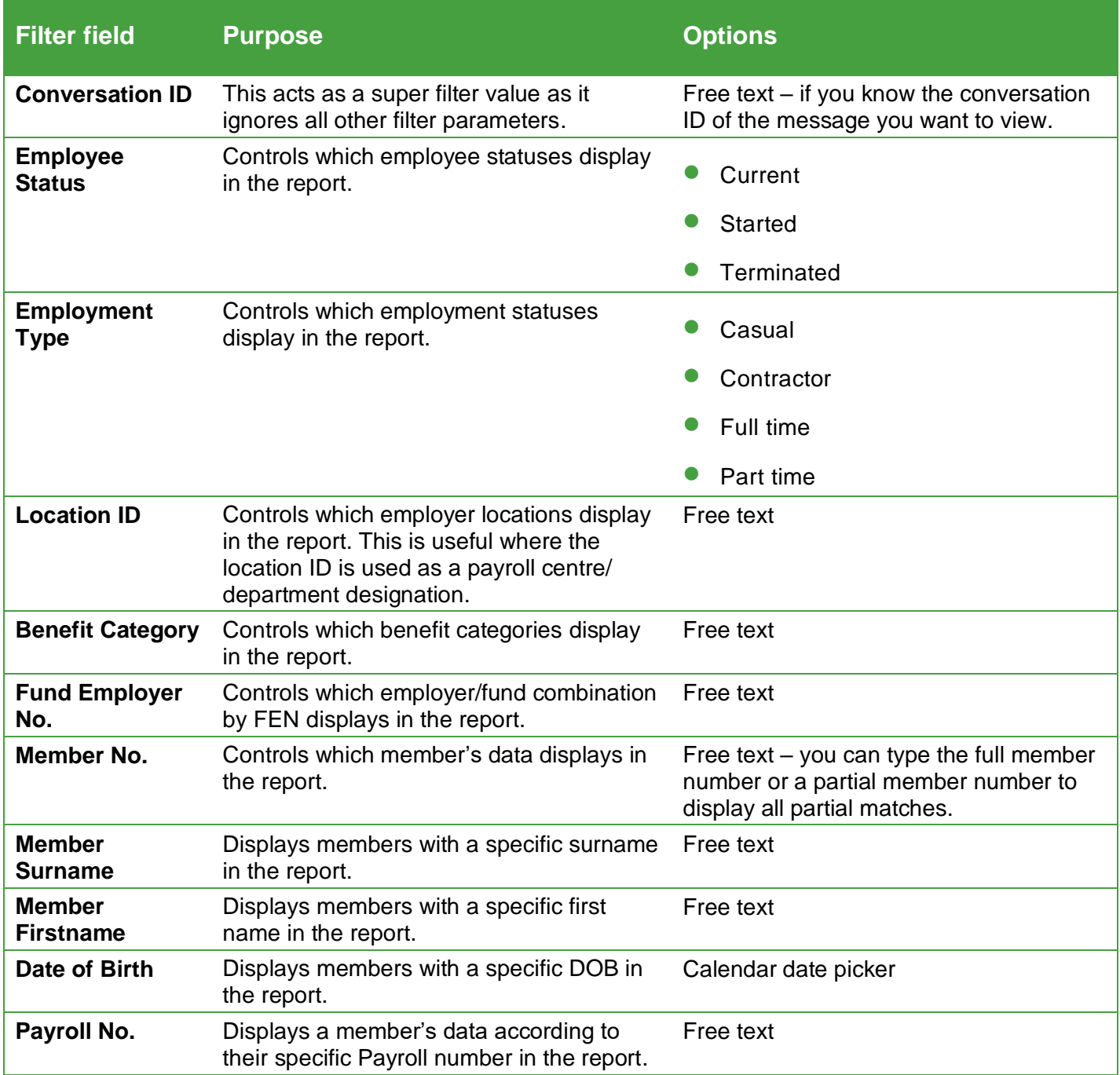

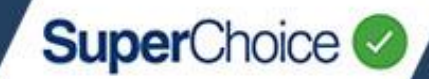

### Filters for Contributions Reports (continued…)

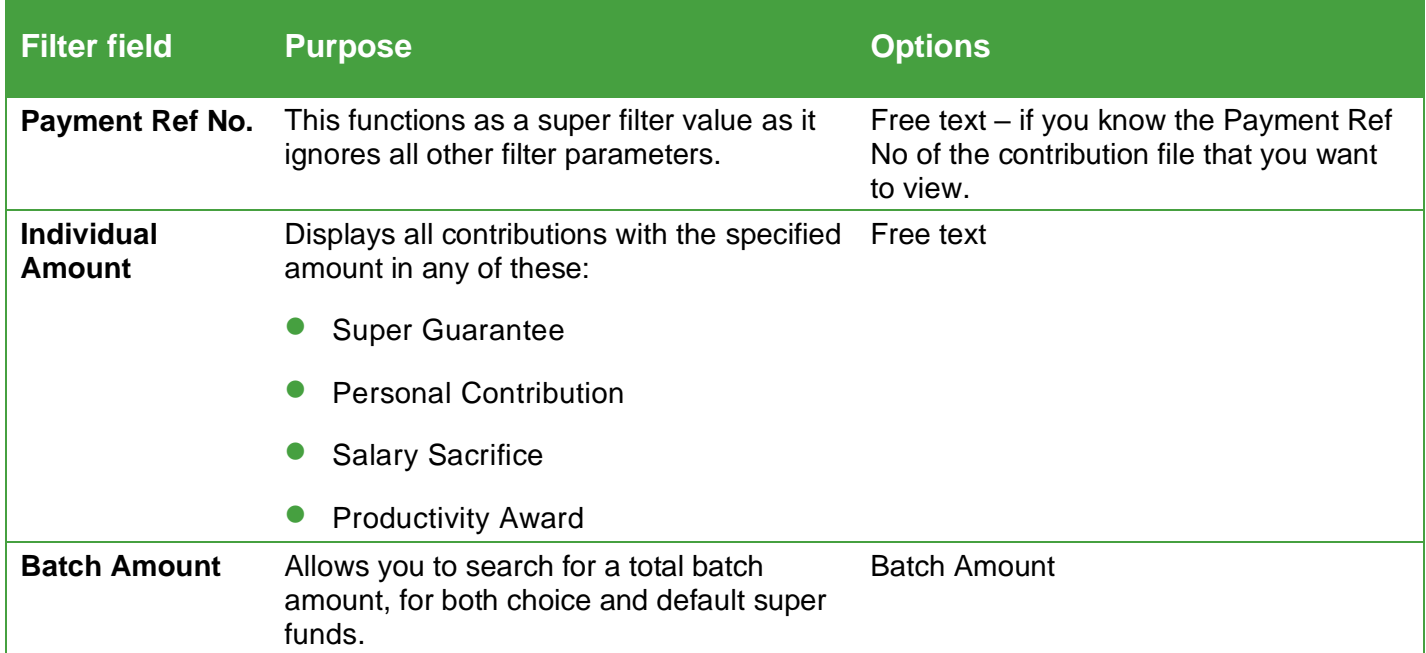

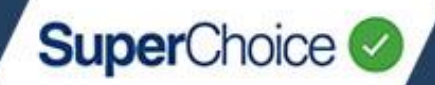

#### Grouping Options for Contributions Reports

The search result data for a contributions report can be grouped on screen according to 10 grouping options.

Each grouping is applied in order from left to right as displayed in the Grouping panel.

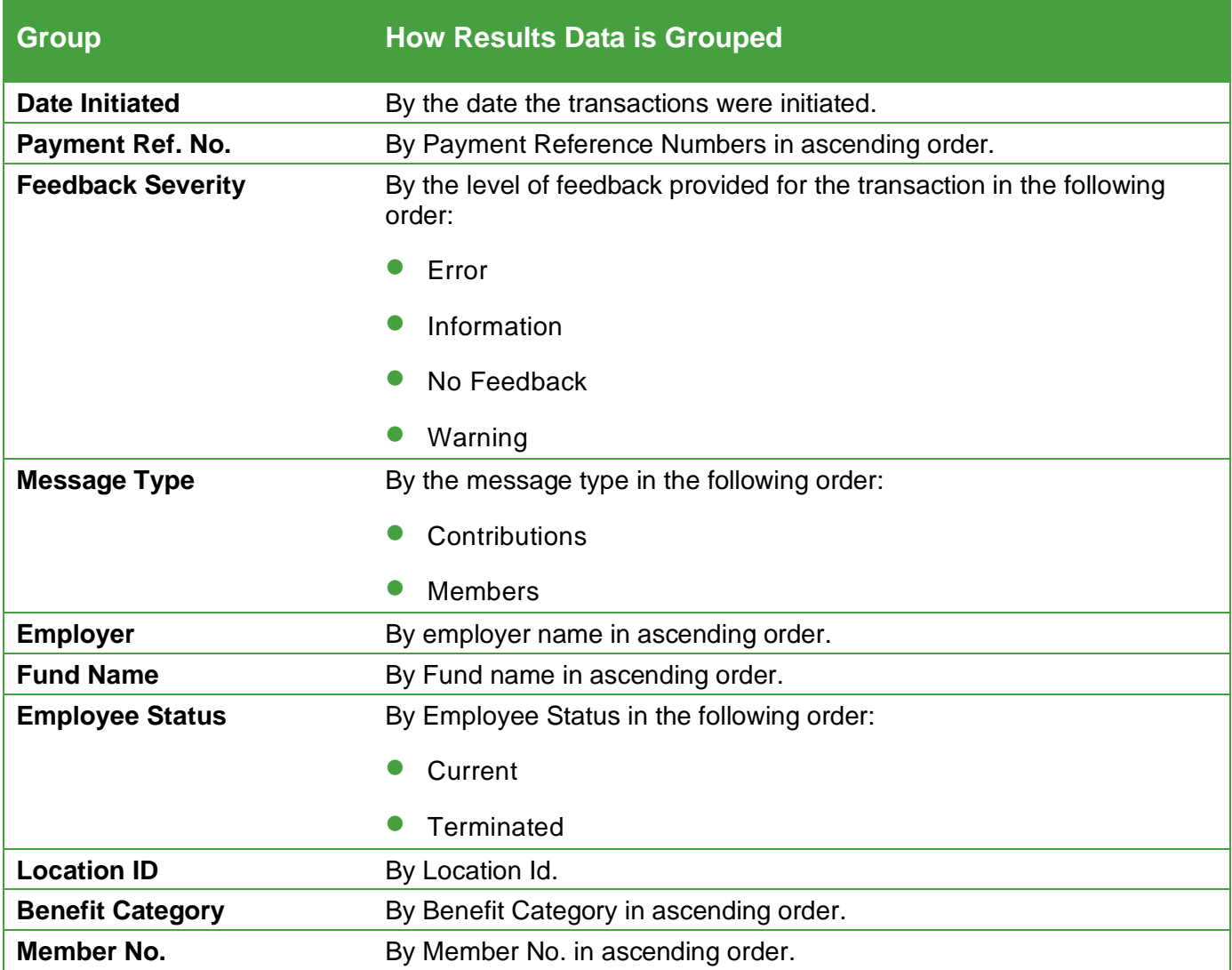

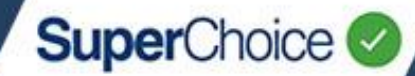

#### <span id="page-12-0"></span>Useful Filters to Save for Contributions Reports

The below filter configurations are useful in managing SuperStream responses and keeping track of your submission history details.

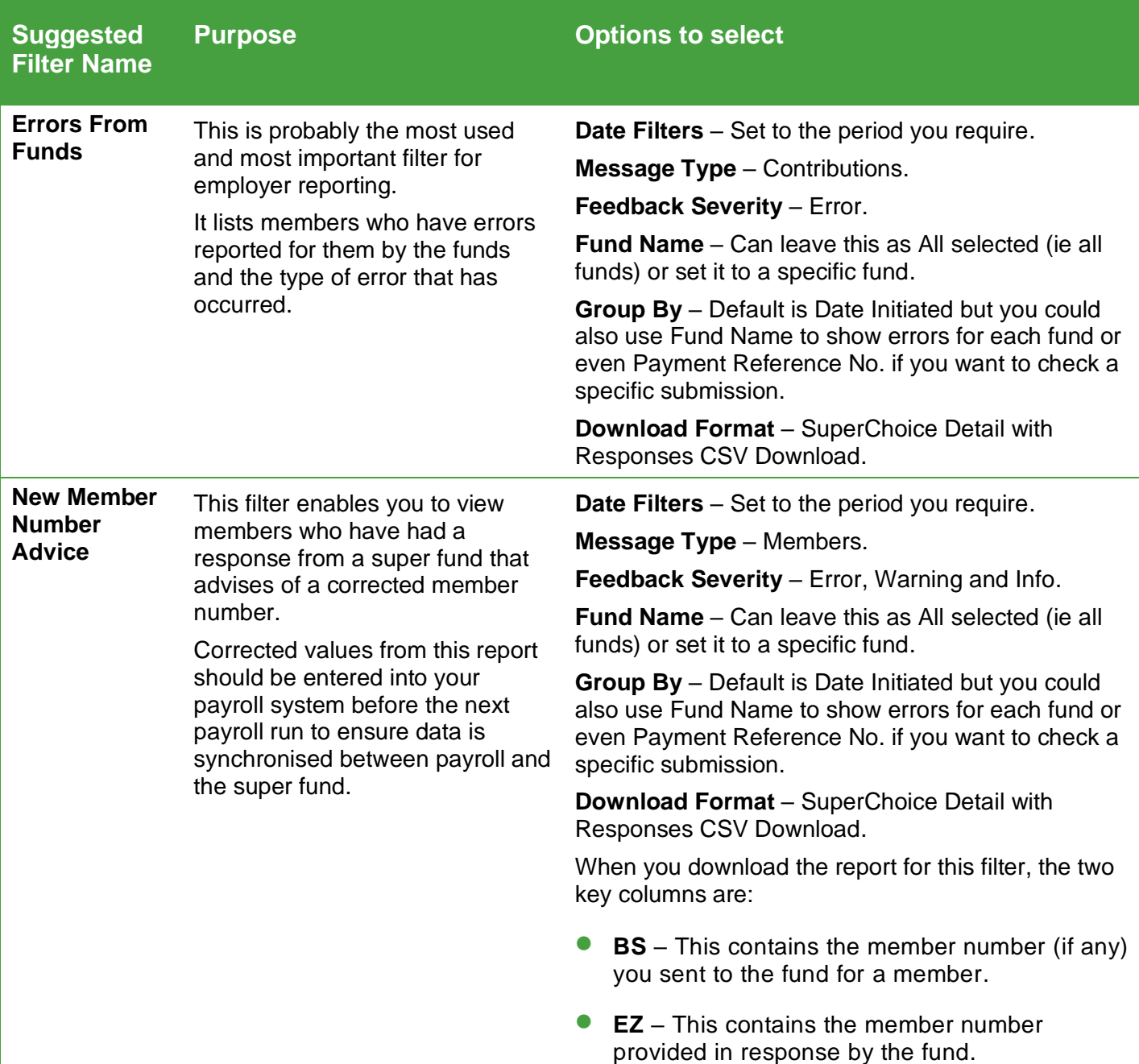

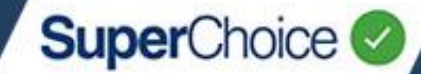

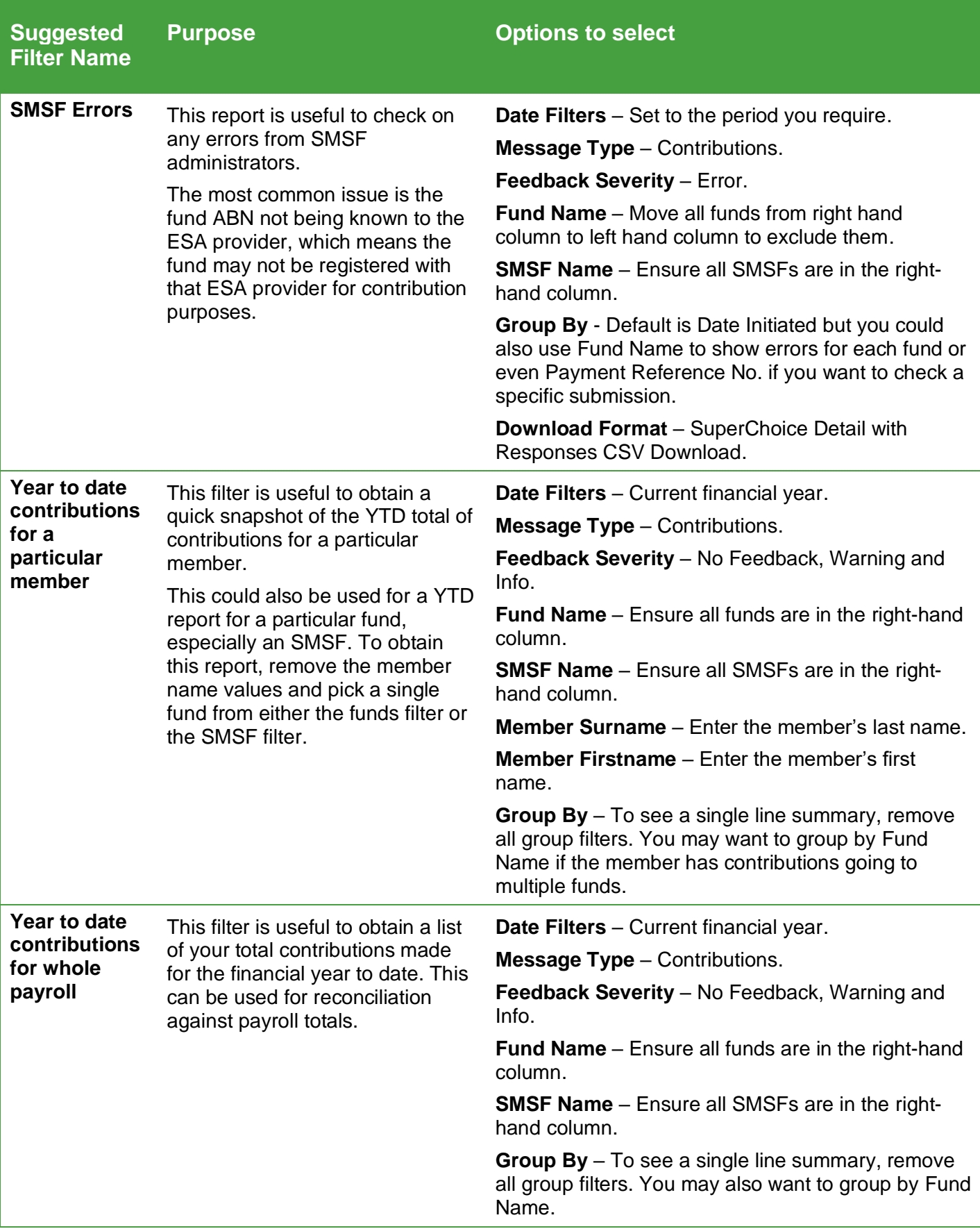

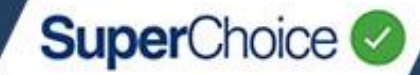

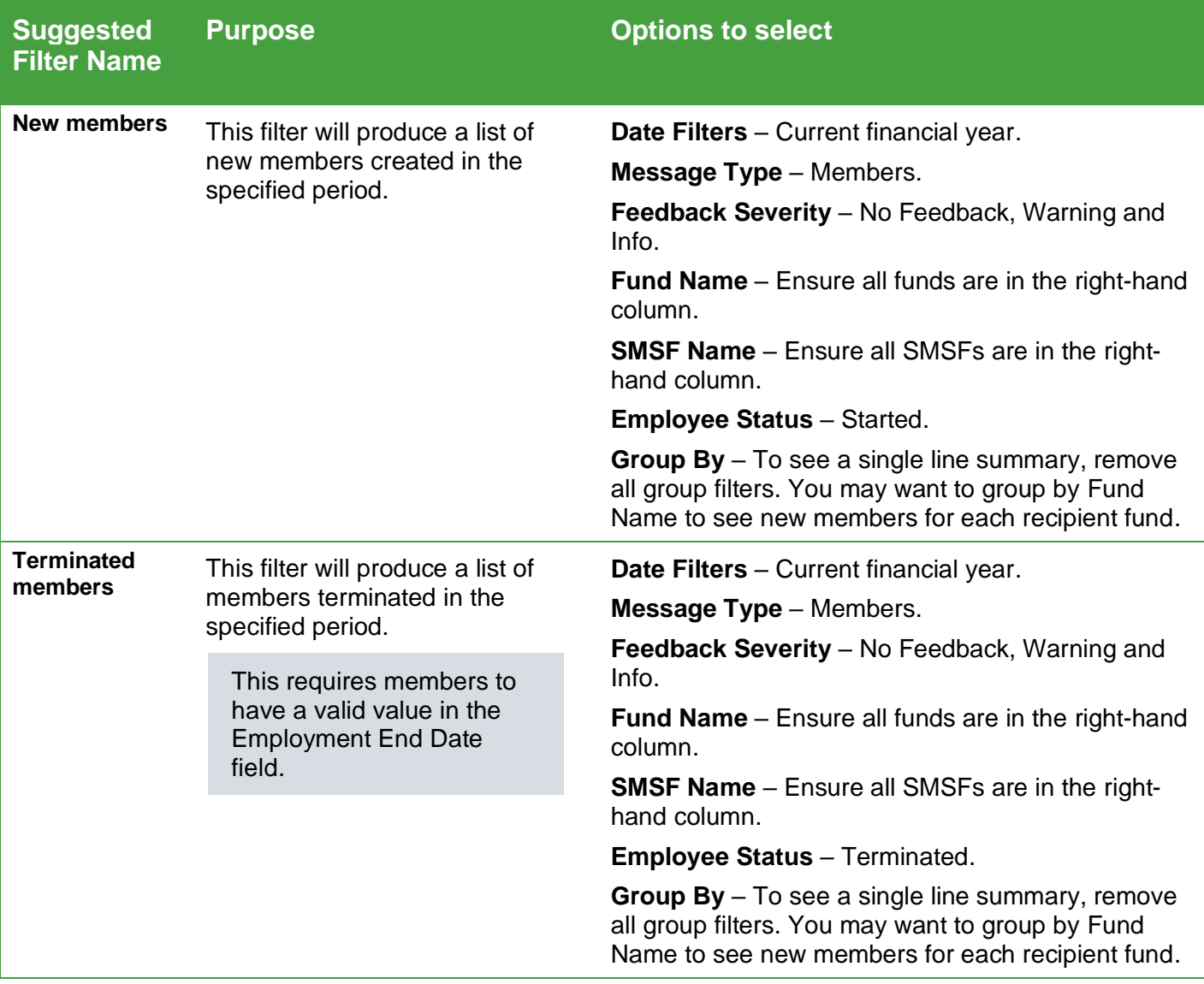

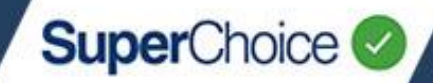

### <span id="page-15-0"></span>Filters for Payments Reports

There are 6 data filters available for reporting on payments. The filters are a mix of pre-defined options such as **Payment Type**, lists to select from such as **Employer**, and flexible fields into which you can type search criteria into such as **Payment Ref. No.** and **Batch Amount**.

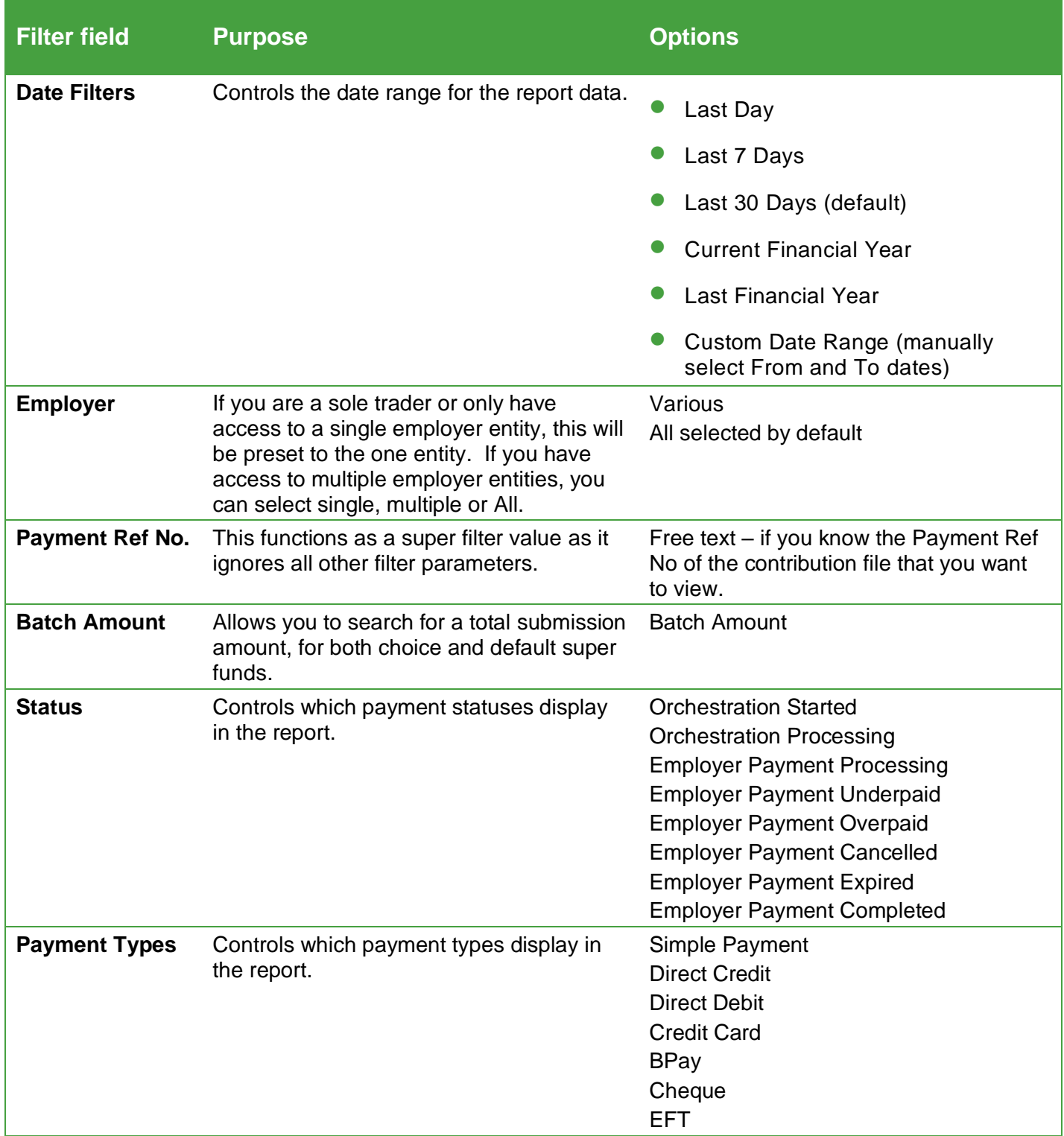

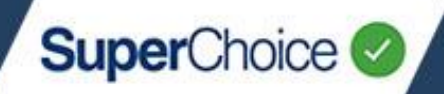

## Viewing Payments Report results

Each listed batch (ie contribution upload) in the Payment Report has an expand  $\oplus$  button that you can click to reveal more information about the payment process.

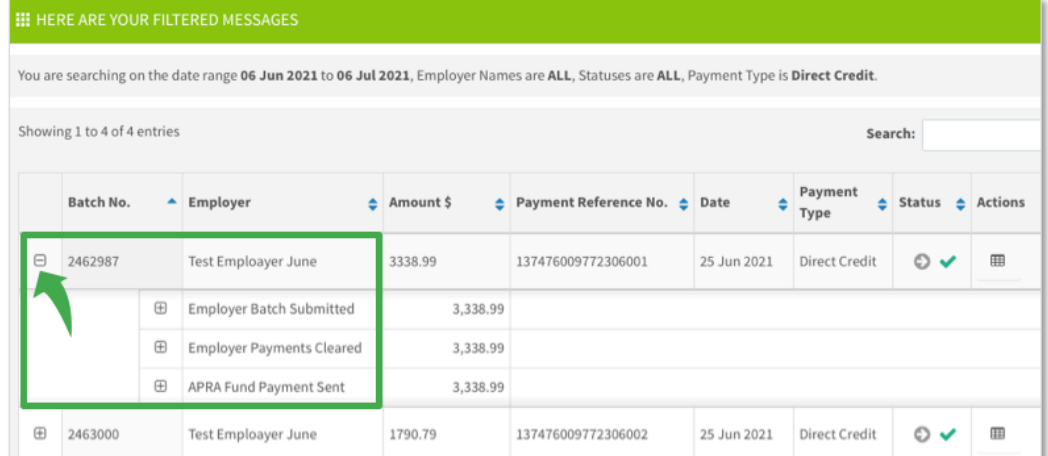

The payment processes are described in this table:

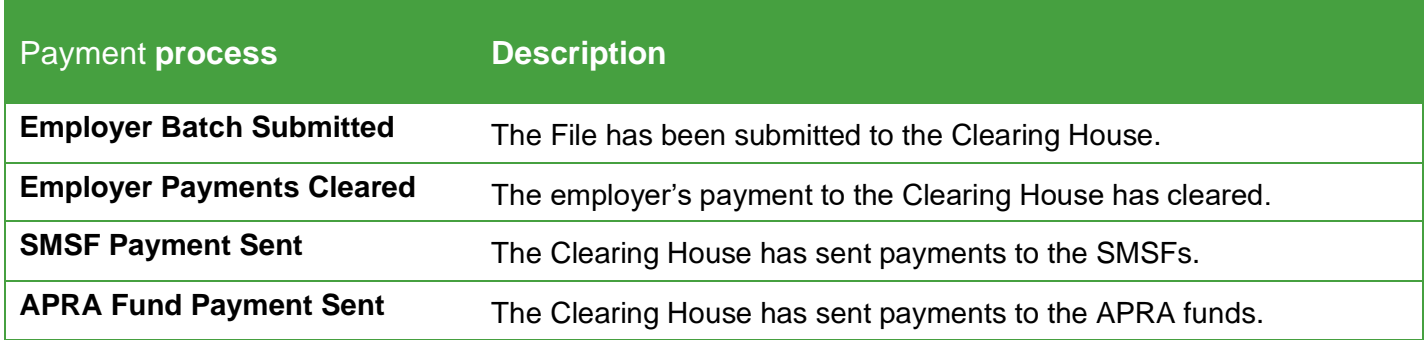

#### **Payment status**

The payment status of an uploaded contribution file changes throughout the submission process. The key statuses are explained in this table.

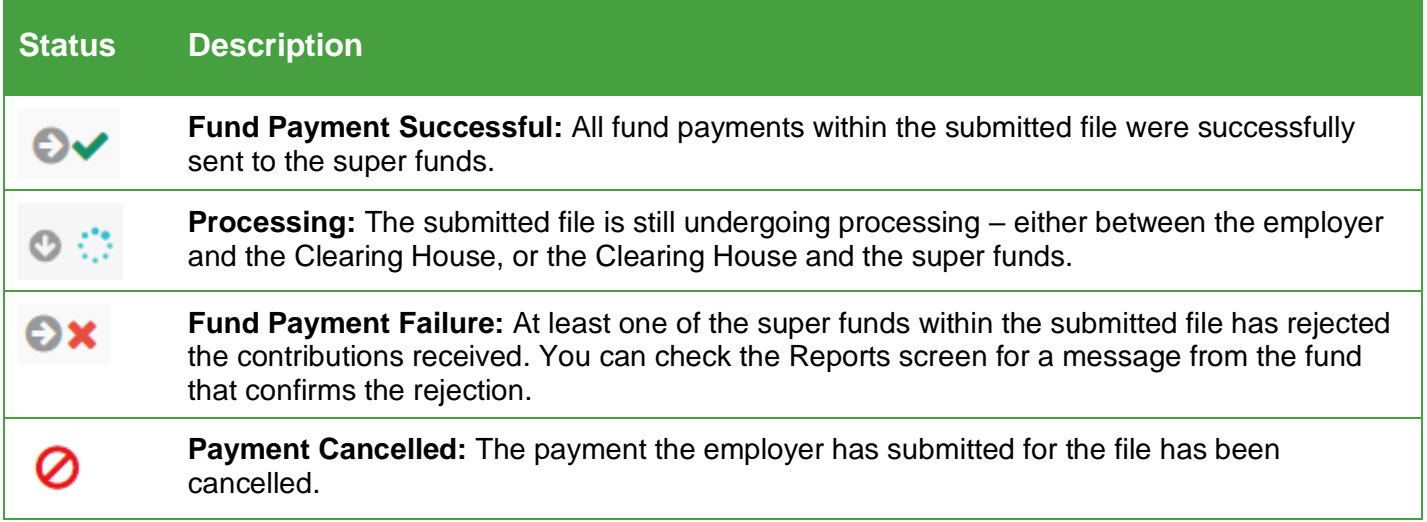

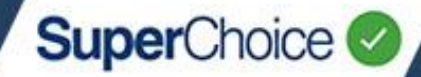

#### **Drilling down to the contribution upload**

For each listed result in the Payments Report, you can drill down to the upload of the original contribution file. On the payment row that you want to investigate, in the **Actions** column, click the grid icon  $\blacksquare$ .

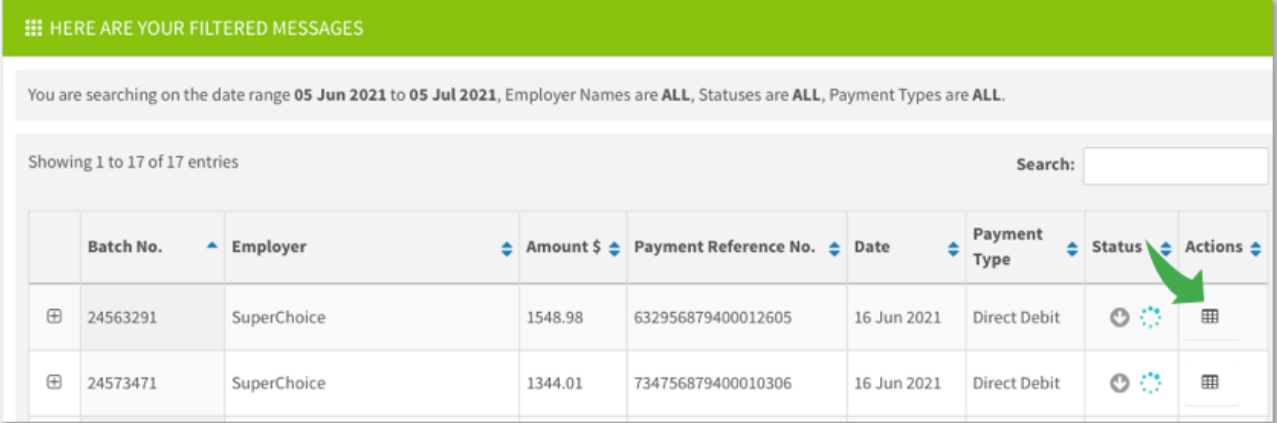

Depending on the Batch process status, another tab opens in your browser and displays the Contribution History screen or the Contribution File Upload screen.

For more information, see the *Contributions History View* and the *Uploading your file* quick reference guides.

© 2021 SuperChoice Services Pty Limited. All rights reserved. ABN 78 109 509 739 SuperChoice Services Pty Limited (ACN 109 509 739), Authorised Representative (Number 336522) of PayClear Services Pty Limited (ACN 124 852 320) holder of Australian Financial Services Licence Number 314357.